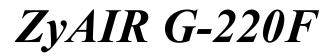

802.11g Wireless USB Adapter

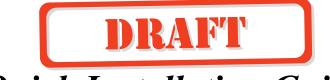

# **Quick Installation Guide**

Version 1.00 September 2004

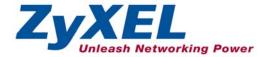

# Important Note

#### Federal Communications Commission (FCC) Interference Statement

The 802.11g Wireless LAN USB Adapter has been tested to the FCC exposure requirements (Specific Absorption Rate).

The equipment complies with FCC RF radiation exposure limits set forth for an uncontrolled environment, under 47 CFR 2.1093 paragraph (d) (2).

This Transmitter must not be co-located or operating in conjunction with any other antenna or transmitter.

Refer to the User's Guide for general FCC statements.

#### Procedure to View a Product's Certification(s)

1. Go to www.zyxel.com

2. Select your product from the drop-down list box on the ZyXEL home page to go to that product's page.

3. Select the certification you wish to view from this page.

# About Your ZyAIR G-220F

The ZyAIR G-220F is an IEEE 802.11g compliant wireless USB stick that connects to USB ports on desktop or notebook computers. Its maximum 54 Mbps data rate, which gives Ethernet equivalent speed, is ideal in the corporate or home environment.

# 1. Installation Requirements

Before installation, make sure you have a computer with the following:

• Pentium II 300MHz or above

- A minimum of 6 MB available hard disk space
- A minimum of 32 MB RAM
- A CD-ROM drive
- A USB port (version 2.0 compatible)
- Windows 98 SE/Me/2000/XP
- Windows 98 SE users may need the Windows 98 SE CD

### 2. ZyAIR Hardware and Utility Installation

Follow the steps for your Windows version to install the ZyAIR G-220F.

#### Windows XP

- **1.** Locate an available USB port on the computer.
- **2.** Remove the protective cap to expose the USB connector. Insert the ZyAIR G-220F to the USB port on the computer. The LED turns on if the ZyAIR G-220F is properly inserted.

#### Never bend, force or twist the ZyAIR G-220F into the port.

- **3.** Windows automatically detects the ZyAIR and starts the installation process. If a warning screen displays, click **Continue Anyway**. A **Found New Hardware Wizard** windows displays. Select **Install the software automatically (recommended)** and click **Next**.
- 4. A Welcome screen displays. Click Next.
- **5.** Click **Next** to accept the default file location or click **Browse** to select an alternate folder.
- 6. If a warning screen displays, click Continue Anyway.

- 7. A Found New Hardware Wizard windows displays. Select Install the software automatically (recommended) and click Next.
- 8. Click Finish to complete the installation process.

#### Windows 2000

- **1.** Locate an available USB port on the computer.
- **2.** Remove the protective cap to expose the USB connector. Insert the ZyAIR G-220F to the USB port on the computer. The LED turns on if the ZyAIR G-220F is properly inserted.

#### Never bend, force or twist the ZyAIR G-220F into the port.

- **3.** Windows automatically detects the ZyAIR and starts the installation process. A Welcome screen displays. Click **Next**.
- **4.** Click **Next** to accept the default file location or click **Browse** to select an alternate folder.
- When a warning screen displays, click Yes to continue. A Found New Hardware Wizard windows displays. Select Search for a suitable driver for my device (recommended) and click Next.
- 6. Select Search for a suitable device (recommended) and click Next.
- 7. Select CD-ROM drive and click Next.
- **8.** Click **Next** when the driver file is located.
- 9. When a warning screen displays, click Yes to continue.
- **10.** Click **Finish** to complete the installation.

#### Windows Me

1. Locate an available USB port on the computer.

**2.** Remove the protective cap to expose the USB connector. Insert the ZyAIR G-220F to the USB port on the computer. The LED turns on if the ZyAIR G-220F is properly inserted.

#### Never bend, force or twist the ZyAIR G-220F into the port.

- **3.** Windows automatically detects the ZyAIR and starts the installation process. Wait until a **Preparing for ZyXEL ZyXIR G-220F driver and utility install ...** window displays.
- 4. A Welcome screen displays. Click Next.
- **5.** Click **Next** to accept the default file location or click **Browse** to select an alternate folder. When you click **Next**, your computer starts installing the ZyXEL Utility.

#### Windows 98 SE

#### DO NOT insert the ZyAIR G-220F at this point.

- 1. Insert the support CD into the CD-ROM drive on your computer. The CD automatically runs. Otherwise, locate and double-click **AutoRun.exe**.
- **2.** Select your language and click **OK**.
- 3. Click Install Utility to start installation.
- 4. A Welcome screen displays. Click Next.
- **5.** Click **Next** to accept the default file location or click **Browse** to select an alternate folder.
- **6.** A window displays prompting you to insert the ZyAIR G-220F. Locate an available USB port on the computer.

**8.** Remove the protective cap to expose the USB connector. Insert the ZyAIR G-220F to the USB port on the computer. The LED turns on if the ZyAIR G-220F is properly inserted.

#### Never bend, force or twist the ZyAIR G-220F into the port.

After you install the ZyAIR Utility and insert the ZyAIR G-220F, an icon appears in the system tray.

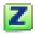

#### If the ZyAIR Utility icon displays, the ZyAIR G-220F is installed properly. Refer to the *ZyAIR Utility User's Guide* to configure the ZyAIR G-220F.

# LED Display

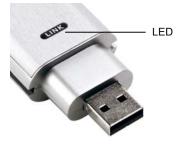

The following table describes the LED on the front panel of the ZyAIR G-220F.

| COLOR | STATUS       | DESCRIPTION                                                    |
|-------|--------------|----------------------------------------------------------------|
| Blue  | On           | The ZyAIR G-220F has a connection to a wireless LAN.           |
|       | Blink (fast) | The ZyAIR G-220F is sending or receiving data.                 |
|       | Blink (slow) | The ZyAIR G-220F is ready but not connected to a wireless LAN. |

# Troubleshooting

| PROBLEM                                              | CORRECTIVE ACTION                                                                                                    |
|------------------------------------------------------|----------------------------------------------------------------------------------------------------|
| Windows does not<br>auto-detect the<br>ZyAIR G-220F. | Make sure the ZyAIR G-220F USB connecter is inserted into the computer USB port properly and then restart your computer. Check the LED on the ZyAIR G-220F.                                                                                                    |
|                                                      | Perform a hardware scan by clicking <b>Start</b> , <b>Settings</b> , <b>Control</b><br><b>Panel</b> and double-clicking <b>Add/Remove Hardware</b> . (Steps<br>may vary depending on the version of Windows).<br>Follow the on-screen instructions to search for the ZyAIR G-<br>220F and install the driver. |
|                                                      | Use the <b>Device Manager</b> window to check for possible hardware conflicts.                                                                                                    |
|                                                      | Click <b>Start</b> , <b>Settings</b> , <b>Control Panel</b> , <b>System</b> , <b>Hardware</b> and then click <b>Device Manager</b> . Verify the status of the ZyAIR G-220F under <b>Network Adapter</b> . (Steps may vary depending on the version of Windows).                                               |
|                                                      | Install the ZyAIR G-220F in another computer.                                                                                                    |
|                                                      | If the error persists, you may have a hardware problem. In this case, you should contact your local vendor.                                                                                                    |